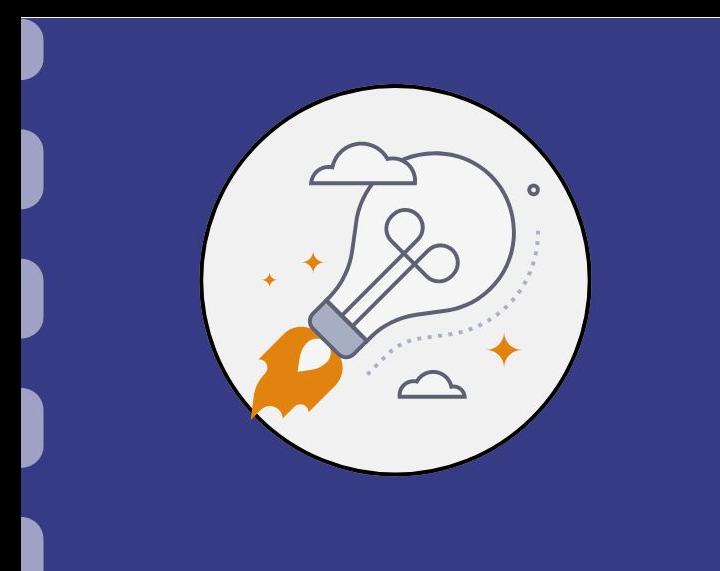

# Manual do empreendedor

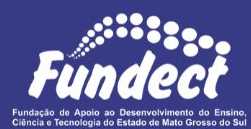

# **Assinatura Digital Gov.BR**

**Atualização:** 29/04/2024

Esse manual tem como finalidade auxiliar o empreendedor a realizar a assinatura

de documentos através do site do Governo Federal.

É de importância ressaltar que essa assinatura possui um link de verificação de autenticidade.

Consulte seu edital a fim de verificar se o mesmo permite esse tipo de assinatura.

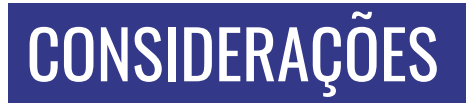

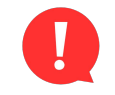

#### **ATENÇÃO!**

Para realizar esse tipo de assinatura através do site Gov.BR, a conta deve apresentar o nível **PRATA** ou **OURO**. Cadastros com nível **BRONZE** não permitem realizar assinatura digital.

Para se tornar nível PRATA ou OURO, o sistema exige algumas comprovações de

segurança como: reconhecimento facial, fazer login pela conta de um banco credenciado entre outros.

Atente-se para o nível da sua conta! Acesse o [link p](https://www.gov.br/governodigital/pt-br/conta-gov-br/saiba-mais-sobre-os-niveis-da-conta-govbr)ara mais informações.

#### **PASSO 1**

**1.** Acessar o site do Gov.br através do [link;](https://sso.acesso.gov.br/login?client_id=www.gov.br&authorization_id=189d5b9c208)

**2.** Utilize login (CPF) e senha. Caso ainda não possua cadastro, colocar CPF para ser direcionado às telas de cadastro.

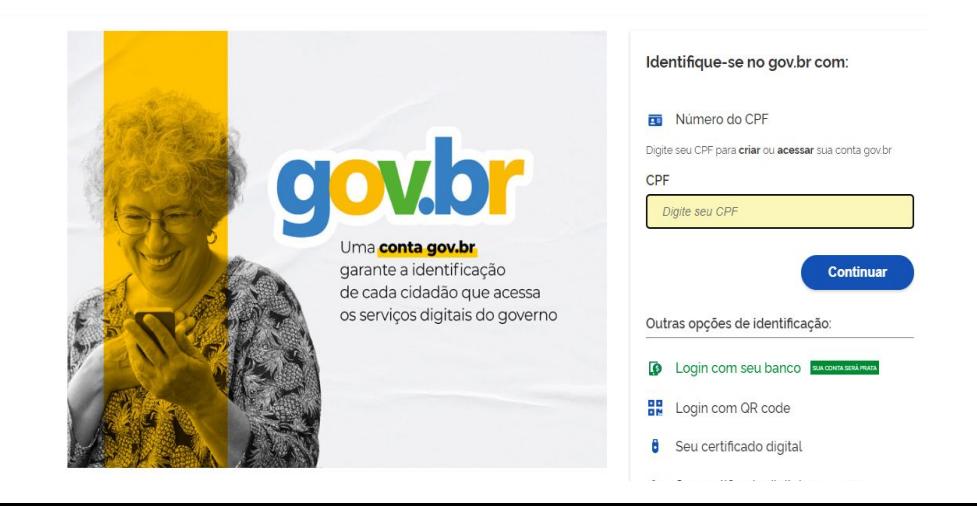

**PASSO 2**

Na página inicial da sua área restrita do Gov.br há uma aba para pesquisa, digite "**Assinatura**". Logo abaixo algumas opções ficarão disponíveis. Clique em "**Realizar a Assinatura Eletrônica de** 

**Documentos**".

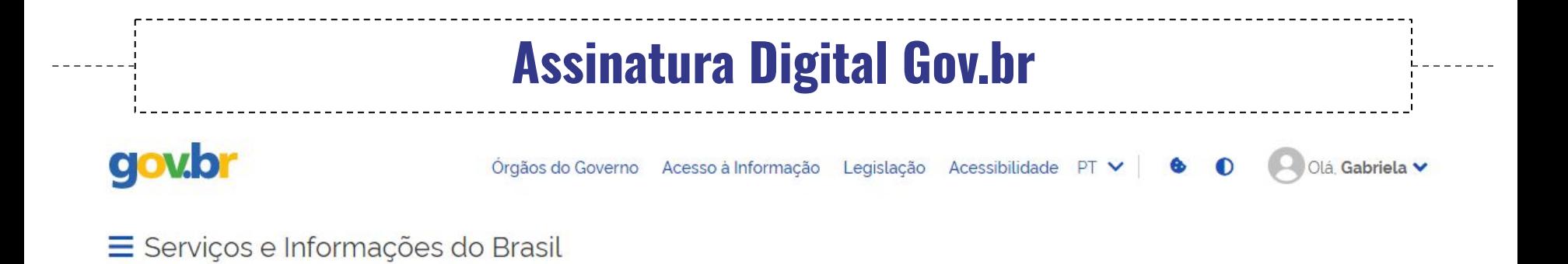

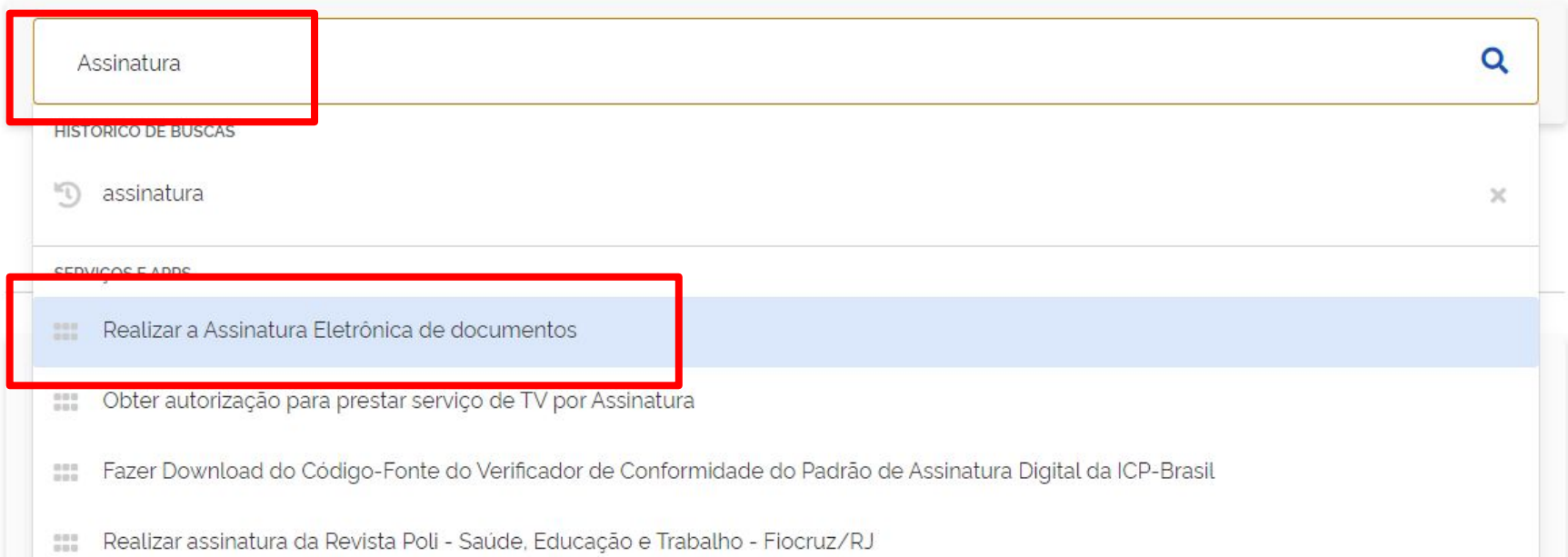

#### **PASSO 3**

#### Na próxima página clique no botão verde "**Iniciar**".

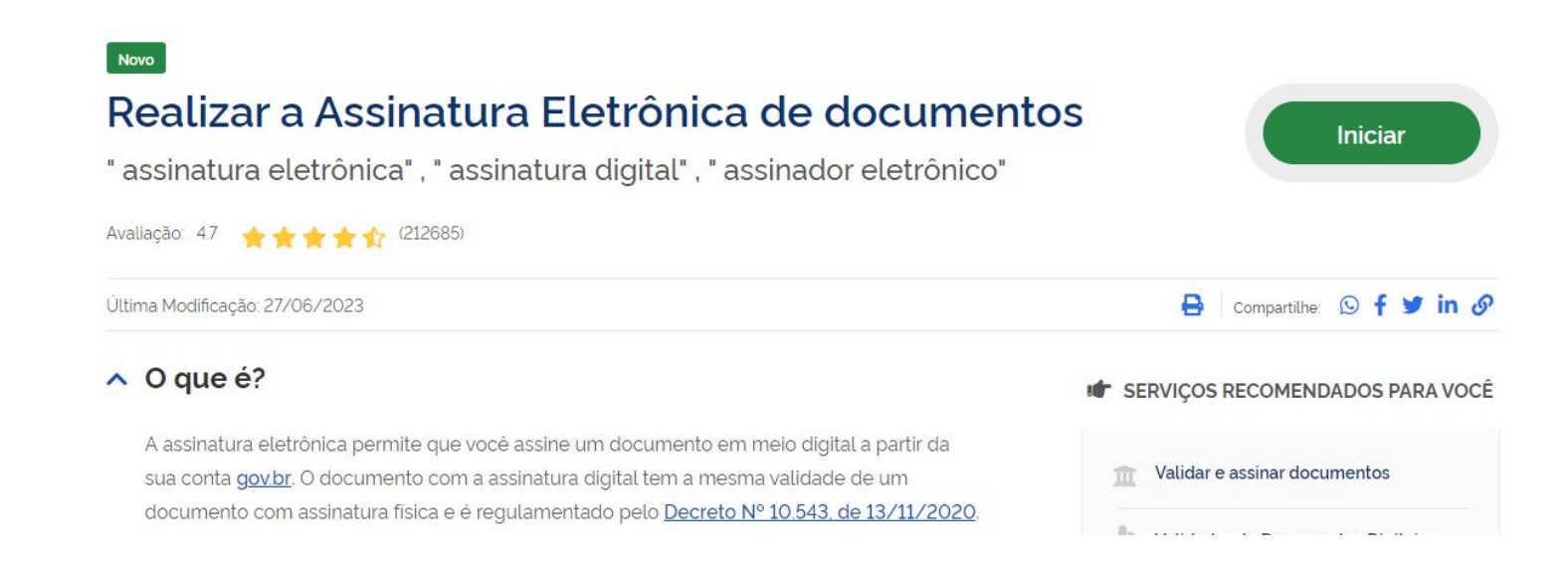

#### **PASSO 4**

Na próxima página clicar em " **Escolher arquivo**". Atente-se aos

formatos suportados pelo site. Selecionar o arquivo e clicar em Abrir.

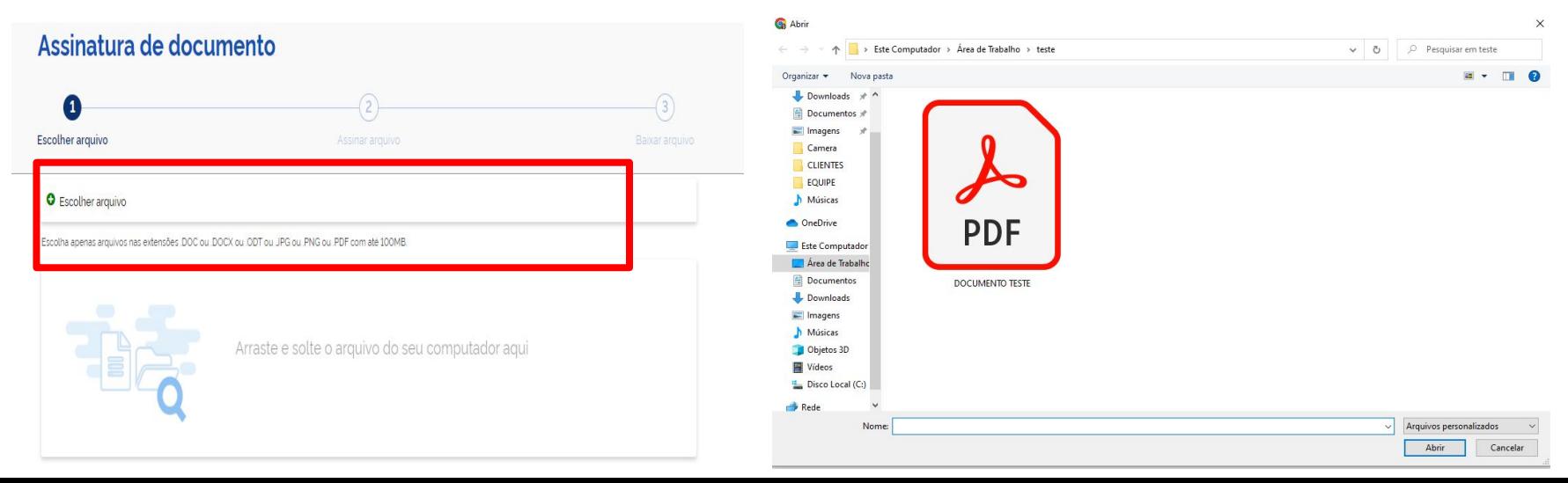

#### **PASSO 5**

#### Na próxima página revisar o documento e clicar em "**Avançar**".

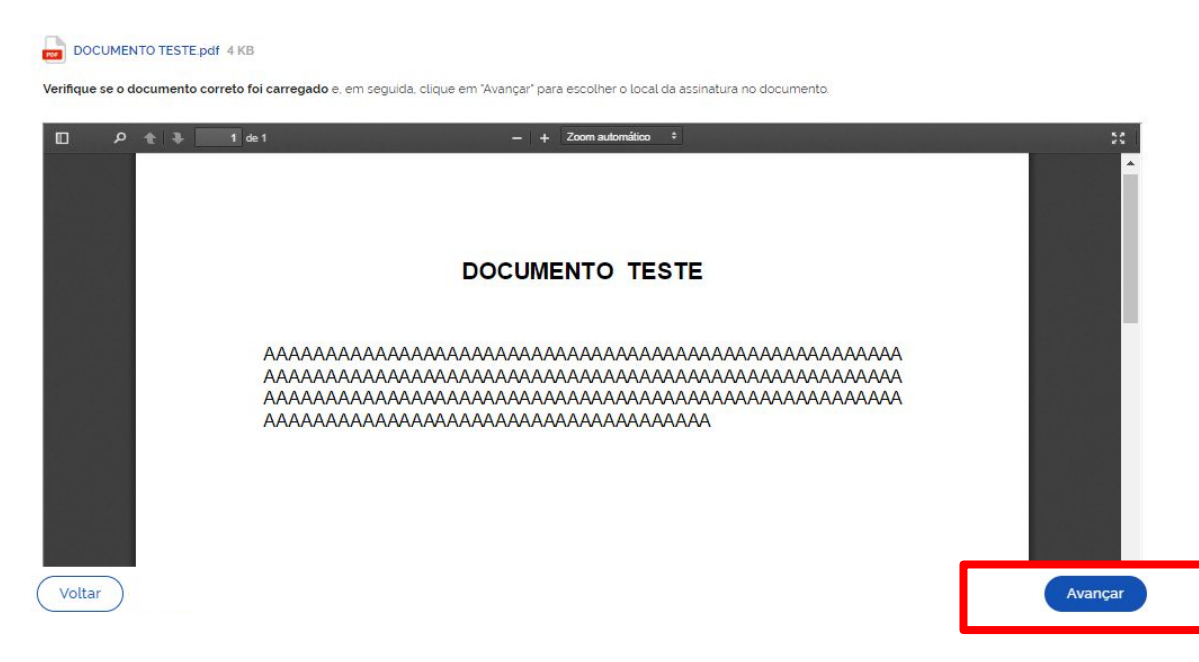

#### **PASSO 6**

**1.** Na próxima página estará disponível uma área modelo, dentro do

documento ao qual você poderá mover pela página a fim de indicar a

área desejada para a assinatura.

**2.** Deixe a opção "**Exibir assinatura no documento**" marcada.

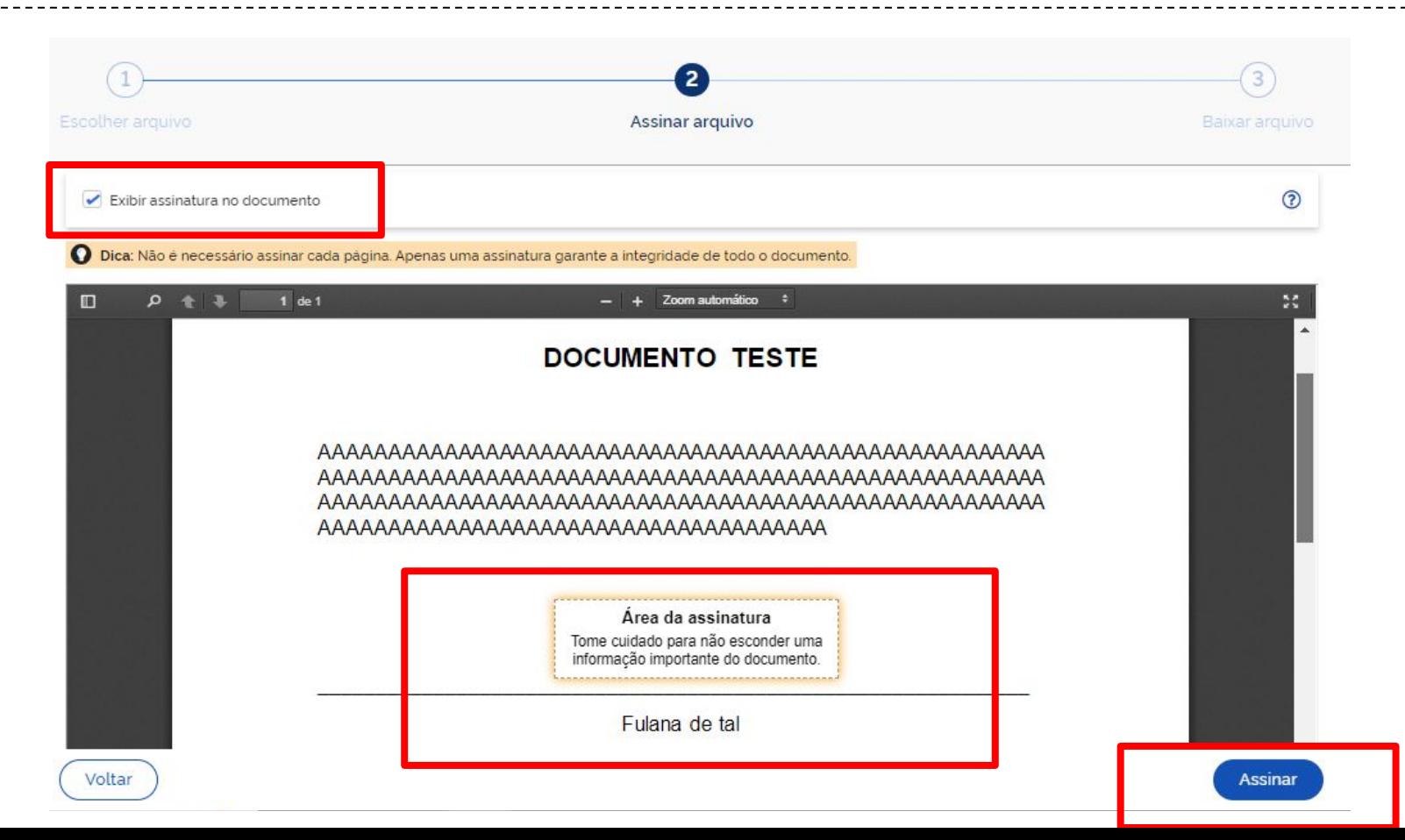

**PASSO 6**

- **3.** Na próxima página, você poderá carregar outros documentos (até
- 5) para realizar a assinatura. Caso não queria carregar mais nenhum

documento clicar em "**Assinar**".

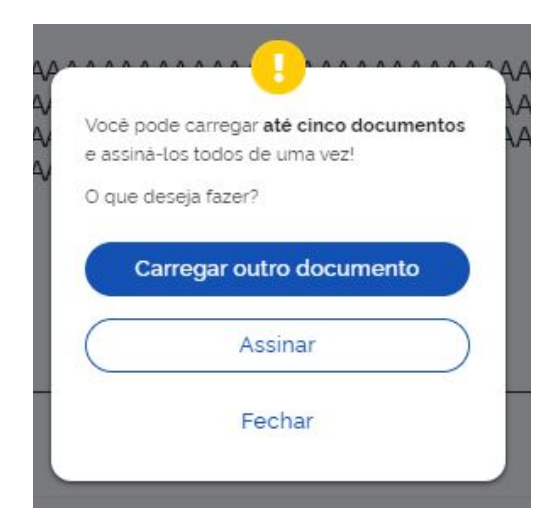

**PASSO 7**

Na próxima página você deverá indicar o provedor de assinatura.

Clique em **Gov.BR**.

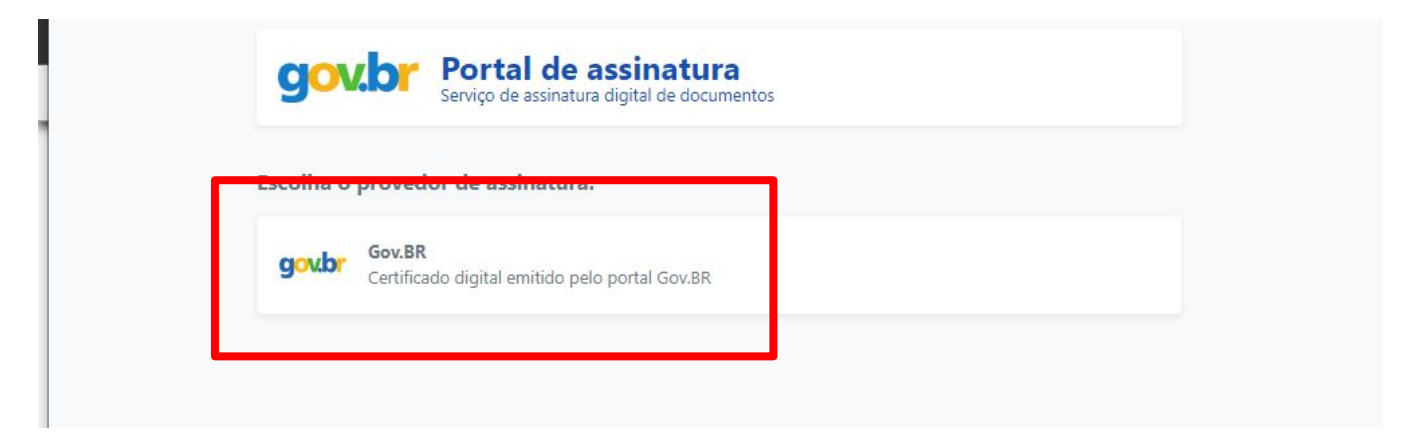

#### **PASSO 8**

O sistema pedirá autorização para assinatura através de um código

enviado por SMS, ao número disponibilizado no momento do

cadastro. Adicione o código e clique em **Autorizar.**

Mantenha os dados de cadastro do site Gov.BR atualizados!

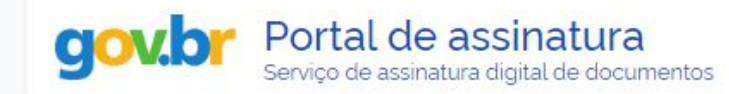

#### Autorização

Você autoriza o(a) Portal de assinatura gov.br a assinar digitalmente 1 (um) documento?

Um SMS com o código foi enviado para o seu celular número favor, digite o código para autorizar a assinatura digital. Caso nao reconneça o numero do celular informado acima, clique em cancelar.

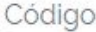

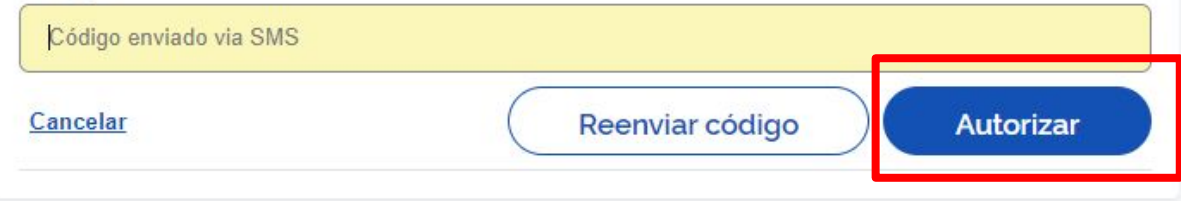

**PASSO 9**

**1.** A próxima página disponibilizará o documento assinado para

download. Clique na setinha lateral para baixar.

**2.**Atente-se as informações disponibilizadas quanto ao

armazenamento do documento e site para validação: [validar.iti.gov.br](http://validar.iti.gov.br)

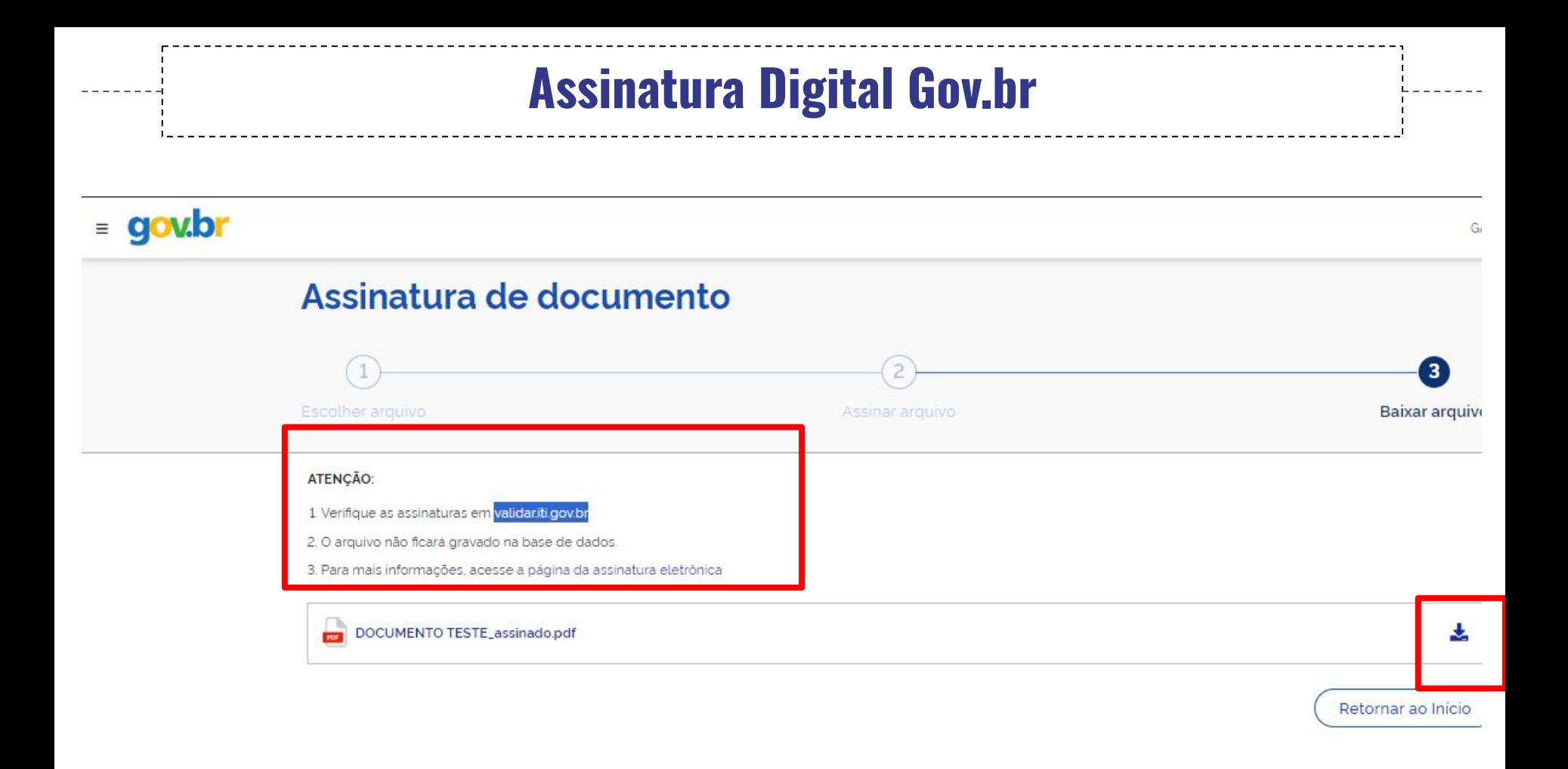

#### **PASSO 10**

#### A assinatura do documento deverá ficar da seguinte forma:

#### **DOCUMENTO TESTE**

> Documento assinado digitalmente Data: 08/08/2023 15:30:30-0300 Verifique em https://validar.iti.gov.br

> > Fulana de tal

### **ATENÇÃO!**

O procedimento também pode ser realizado através do aplicativo

Gov BR, pelo celular. O procedimento é muito similar ao descrito

acima. Atente-se para que o documento esteja baixado em em seu

aparelho.

# Em caso de dúvidas…

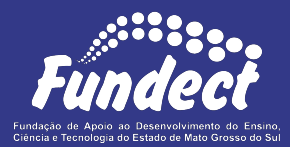

Contatar o setor responsável pelo seu edital:

#### **Gerência de Inovação**

3316-6723 (Whatsapp)

[inovacao.fundect@gmail.com](mailto:inovacao.fundect@gmail.com)